# **Quick Start EVK-NINA-W13**

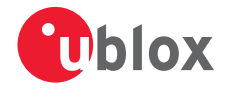

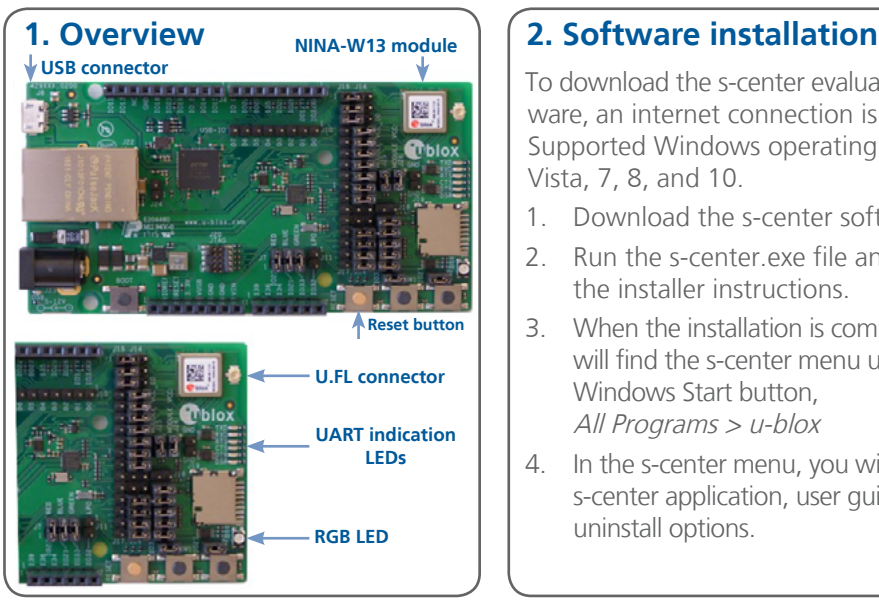

To download the s-center evaluation software, an internet connection is required. Supported Windows operating systems: Vista, 7, 8, and 10.

- Download the s-center software.
- 2. Run the s-center exe file and follow the installer instructions.
- 3. When the installation is complete, you will find the s-center menu under the Windows Start button, All Programs > u-blox
- 4. In the s-center menu, you will find the s-center application, user guide and uninstall options.

UBX-17046097 - R01

### **3. Driver installation**

Download the EVK-NINA-W13 software (and documentation) from [www.u-blox.com/evk-downloads](http://www.u-blox.com/evk-downloads)

1. For EVK variants having an external antenna, attach the antenna to the antenna cable and connect to the U.FL connector.

2. Connect the FVK-NINA-W13 evaluation board to your PC using the included USB cable.

3. Verify whether the USB drivers are installed successfully. **NOTE:** Refer to the EVK-NINA-W13 User Guide in case the drivers are not installed

automatically.

4. Download the latest software to the NINA-W13 module using the s-center.

### **4. Interfaces**

The EVK-NINA-W13 includes a USB cable for communication and powering the evaluation board.

EVK-NINA-W131 includes an external antenna and an antenna cable to connect to the U.FL connector; these accessories are not included in the EVK-NINA-W132.

Refer to the EVK-NINA-W13 User Guide for a comprehensive description of the evaluation kit features and functionalities.

## **5. More information**

For more information regarding the EVK-NINA-W13, contact your nearest u-blox support: [www.u-blox.com/contact-support](http://www.u-blox.com/en/contact-us-support.html)